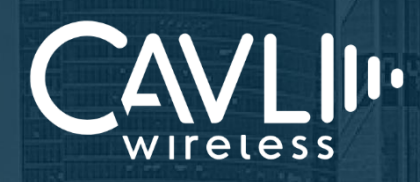

## **Cavli C16QS EVK Connection Manual** External Release Version 1.1

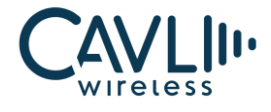

**Connect to our website and feel free to contact our technical support team for any assistance.**

### **Cavli Inc.**,

99 South Almaden Blvd., Suite 600, San Jose, California, 95113 **Phone**: 1-650-535-1150 **Web**: [www.cavliwireless.com](https://www.cavliwireless.com/) **IoT Connectivity Platform**: [www.cavlihubble.io](https://www.cavlihubble.io/)

## **Support Center**

<https://www.cavliwireless.com/support-center.html> **e-Mail**[: support@cavliwireless.com](mailto:support@cavliwireless.com)

## **For sales enquiries**

<https://www.cavliwireless.com/contact-us.html>

**e-Mail**: [sales@cavliwireless.com](mailto:sales@cavliwireless.com)

## **More IoT Modules**

<https://www.cavliwireless.com/iot-modules/cellular-modules.html>

#### **COPYRIGHT**

THE INFORMATION CONTAINED HERE IS PROPRIETARY TECHNICAL INFORMATION OF CAVLI WIRELESS TRANSMITTING, REPRODUCTION, DISSEMINATION AND EDITING OF THIS DOCUMENT AS WELL AS UTILIZATION OF THE CONTENT ARE FORBIDDEN WITHOUT PERMISSION. OFFENDERS WILL BE HELD LIABLE FOR PAYMENT OF DAMAGES. ALL RIGHTS ARE RESERVED IN THE EVENT OF A PATENT GRANT OR REGISTRATION OF A UTILITY MODEL OR DESIGN. EVERY EFFORT HAS BEEN MADE IN PREPARATION OF THIS DOCUMENT TO ENSURE ACCURACY OF THE CONTENTS. BUT ALL STATEMENTS, INFORMATION, AND RECOMMENDATIONS IN THIS DOCUMENT DO NOT CONSTITUTE A WARRANTY OF ANY KIND, EXPRESS OR IMPLIED.THE INFORMATION IN THIS DOCUMENT IS SUBJECT TO CHANGE WITHOUT NOTICE DUE TO PRODUCT VERSION UPDATEOR OTHER REASONS. FOR MOST RECENT DOCUMENTS, ALWAYS REFER THE PRODUCT PORTFOLIO SECTION AT [WWW.CAVLIWIRELESS.COM](http://www.cavliwireless.com/).

*Copyright © Cavli Inc. All rights reserved*

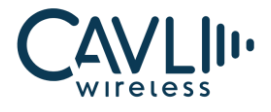

## **Table of Contents**

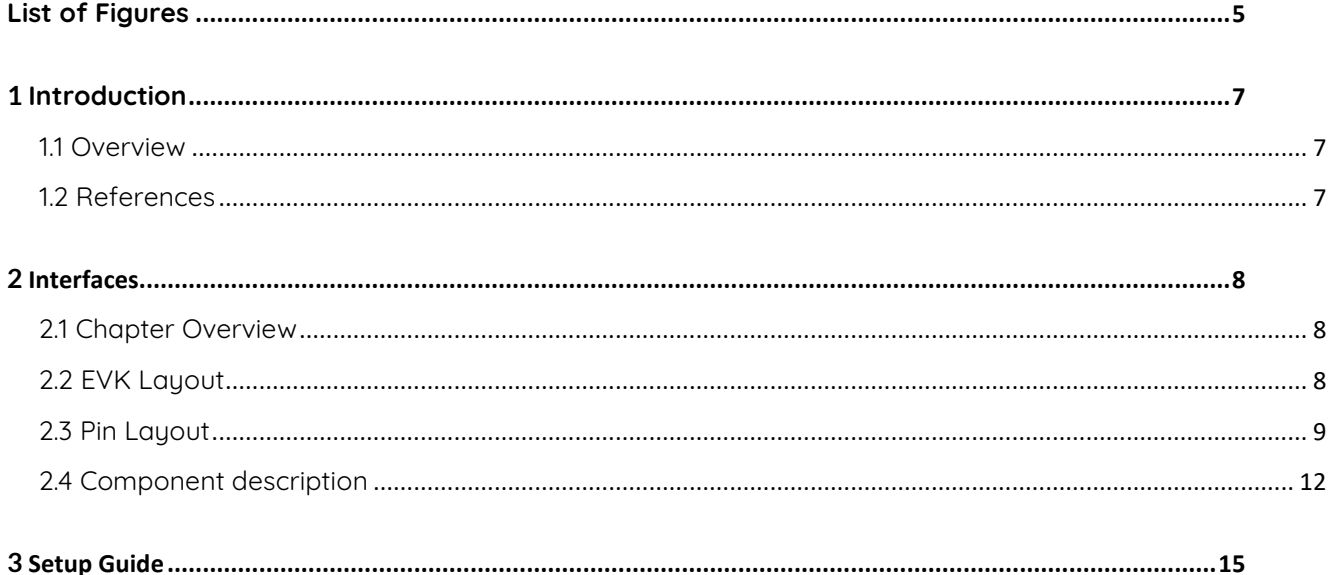

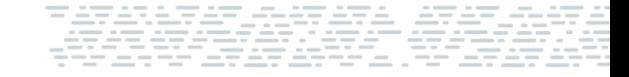

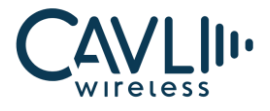

## **List of Figures**

<span id="page-3-0"></span>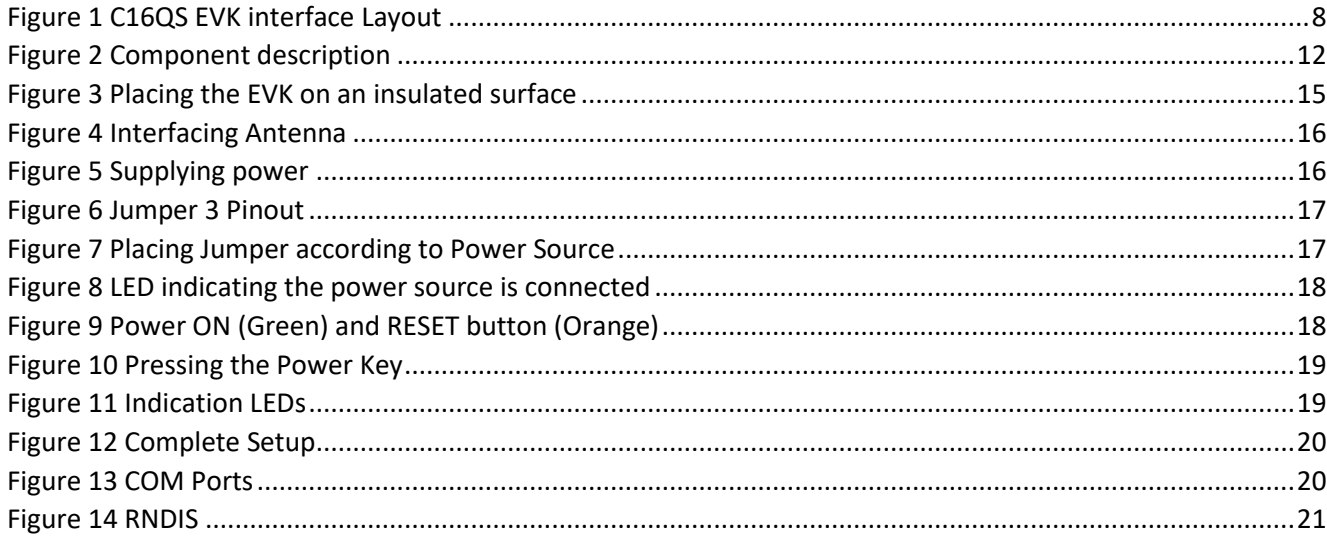

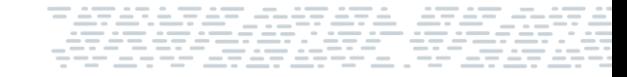

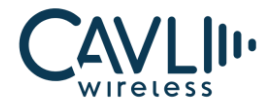

## **VERSION HISTORY**

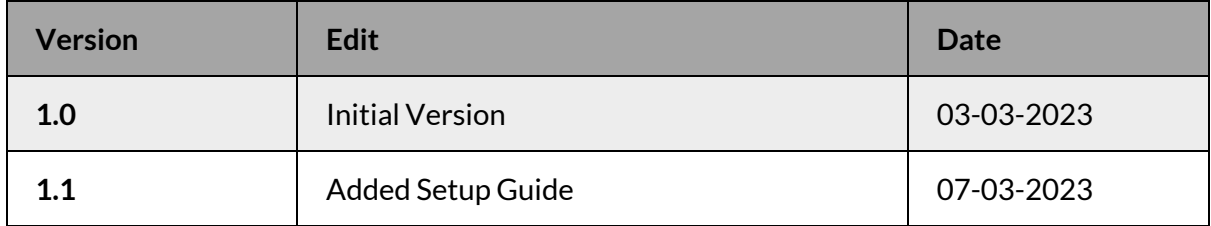

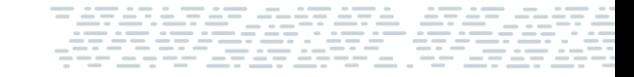

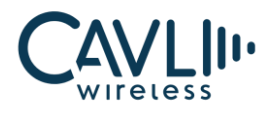

<span id="page-5-0"></span>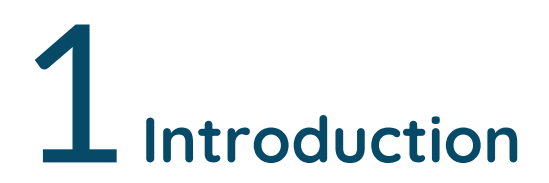

## <span id="page-5-1"></span>**1.1 Overview**

This document aims to familiarize the reader on the different functionalities and interfaces of C16QS Evaluation board. It also helps the customer in getting started with the C16QS EVK.

The EVK is a tool designed for engineers, programmers and developers who are looking to:

- Debug and/or improve applications based on Cavli C16QS module.
- Develop a first-pass proof-of-concept device for new application.

## <span id="page-5-2"></span>**1.2 References**

The present document is based on the following document:

**Cavli C16QS Hardware Manual**

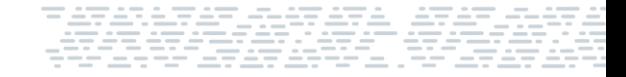

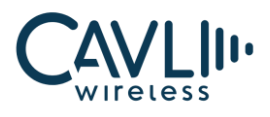

<span id="page-6-0"></span>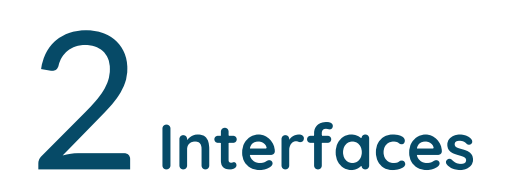

## <span id="page-6-1"></span>**2.1 Chapter Overview**

#### **Description:**

This chapter contains all the necessary information on C16QS EVK Interfaces and Pin-outs.

## <span id="page-6-2"></span>**2.2 EVK Layout**

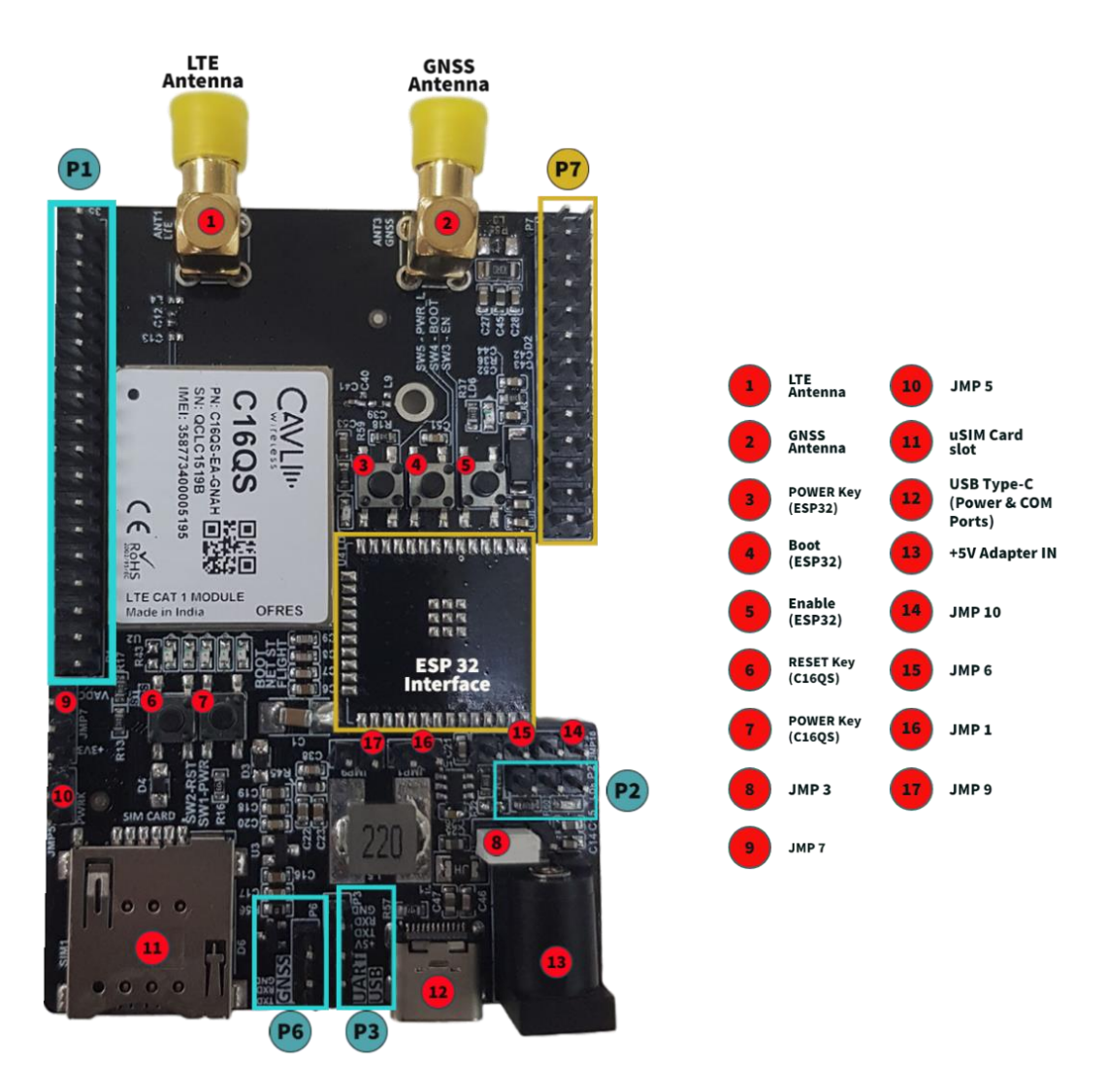

<span id="page-6-3"></span>*Figure 1 C16QS EVK interface Layout*

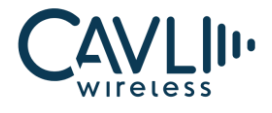

## <span id="page-7-0"></span>**2.3 Pin Layout**

## 2.3.1 P1 Pinout – C16QS

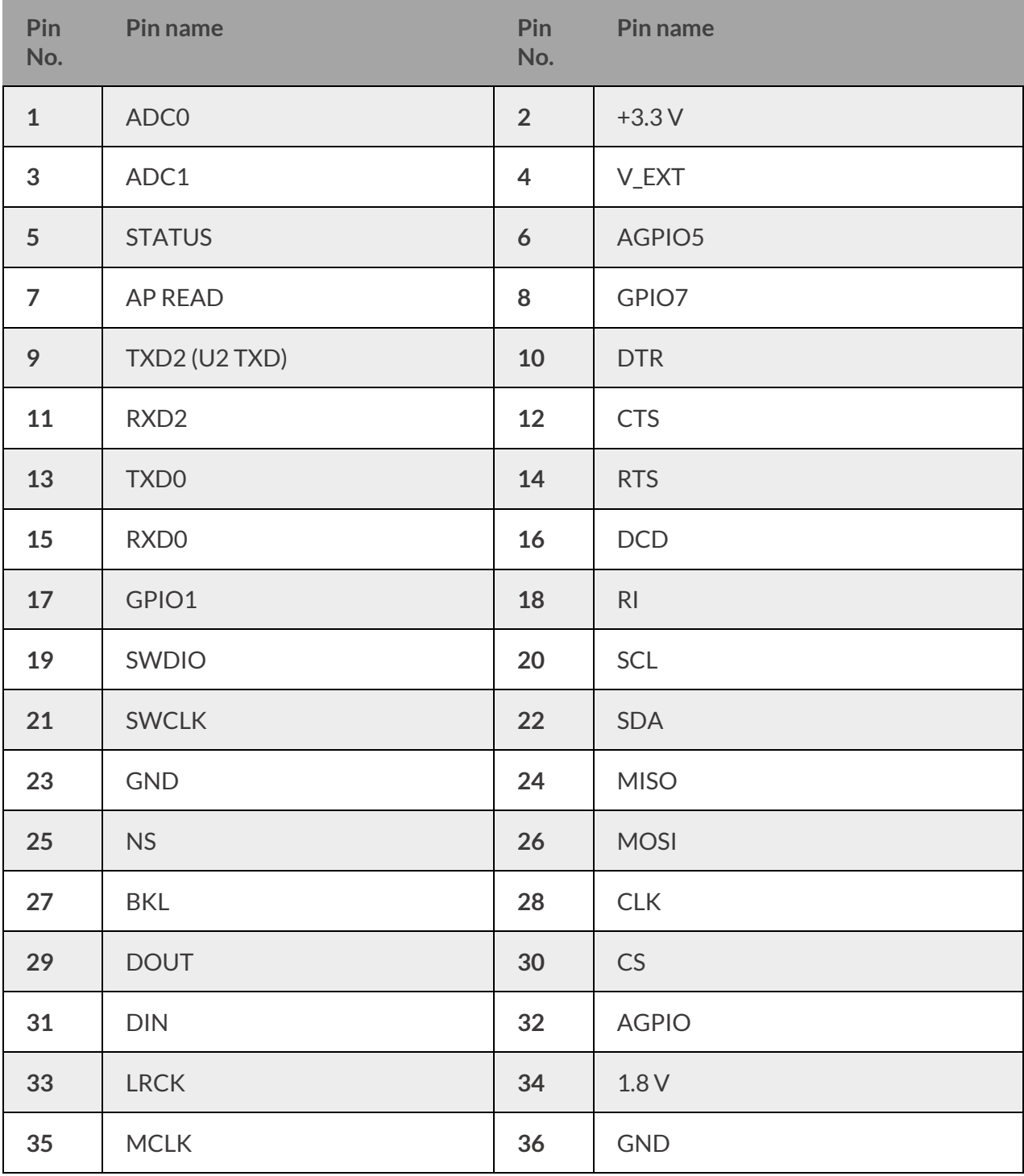

ESTERE ESTE

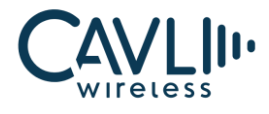

## 2.3.2 P2 – ESP32 UART

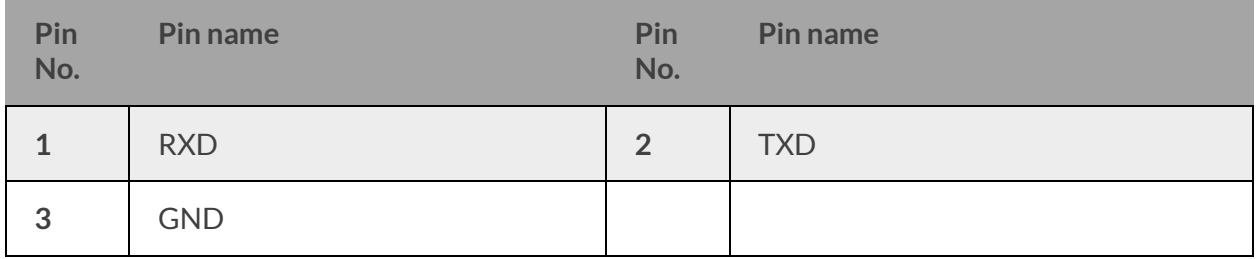

## 2.3.3 P3 – AT UART(C16QS)

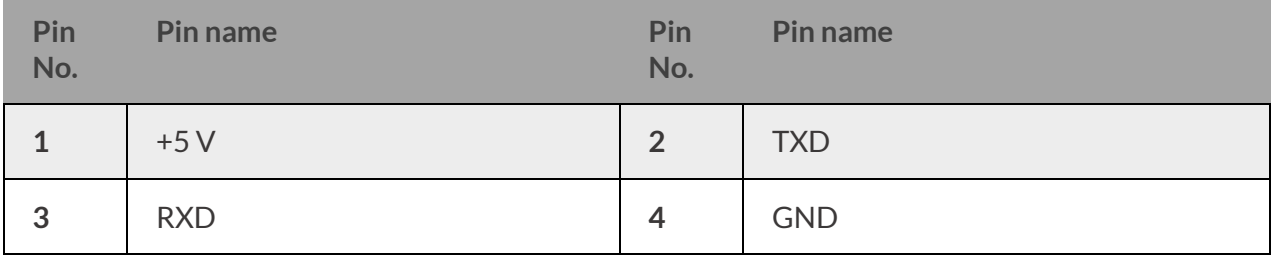

## 2.3.4 P6 – GNSS UART(C16QS)

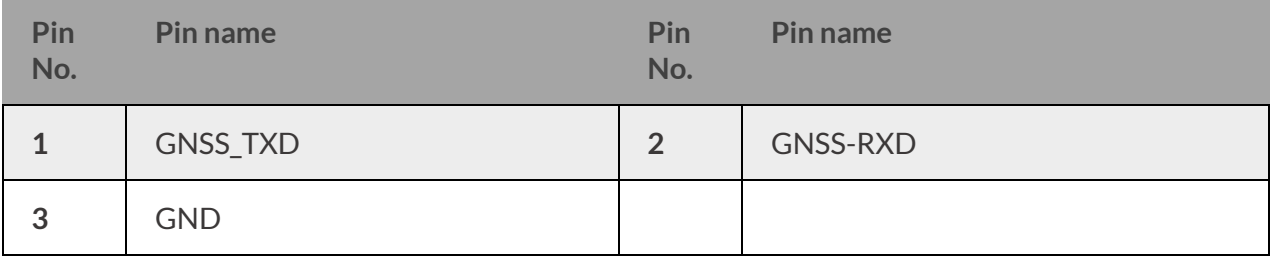

## 2.3.5 P7 Pinout – ESP32

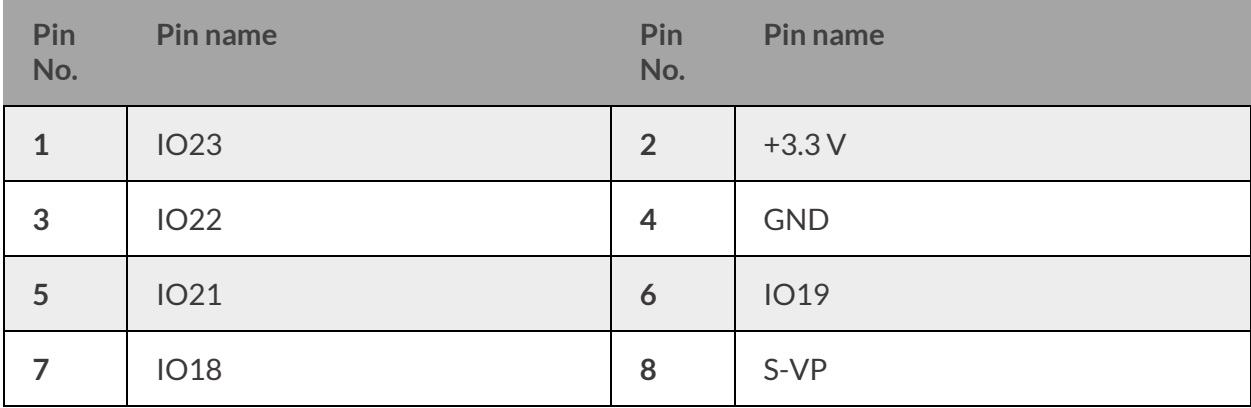

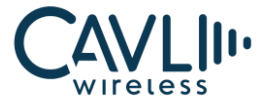

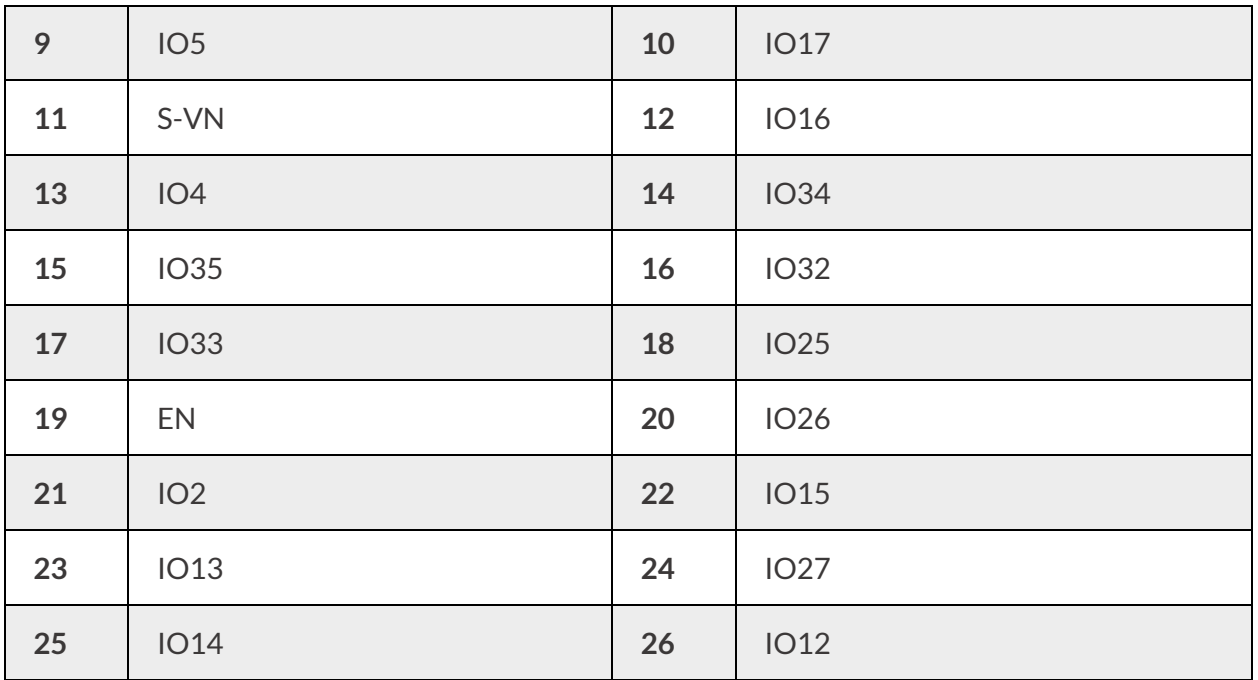

## 2.3.6 JMP 3 – Input Power Jumper

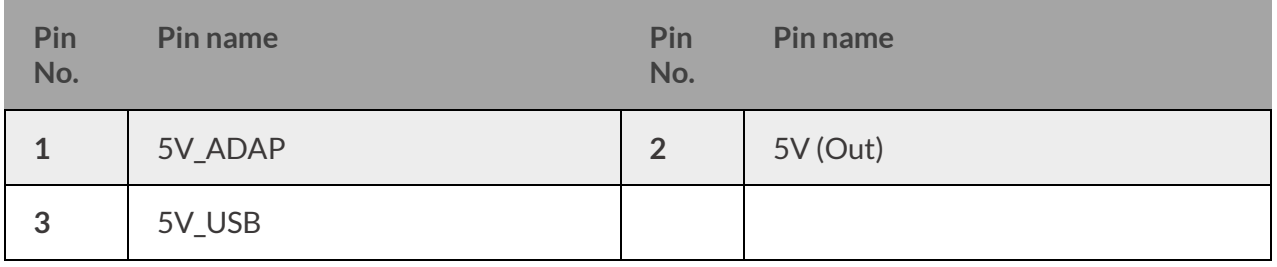

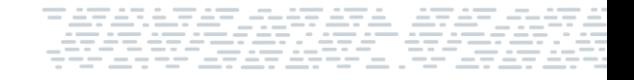

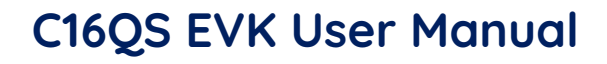

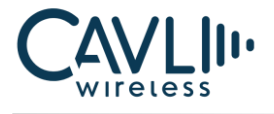

## <span id="page-10-0"></span>**2.4 Component description**

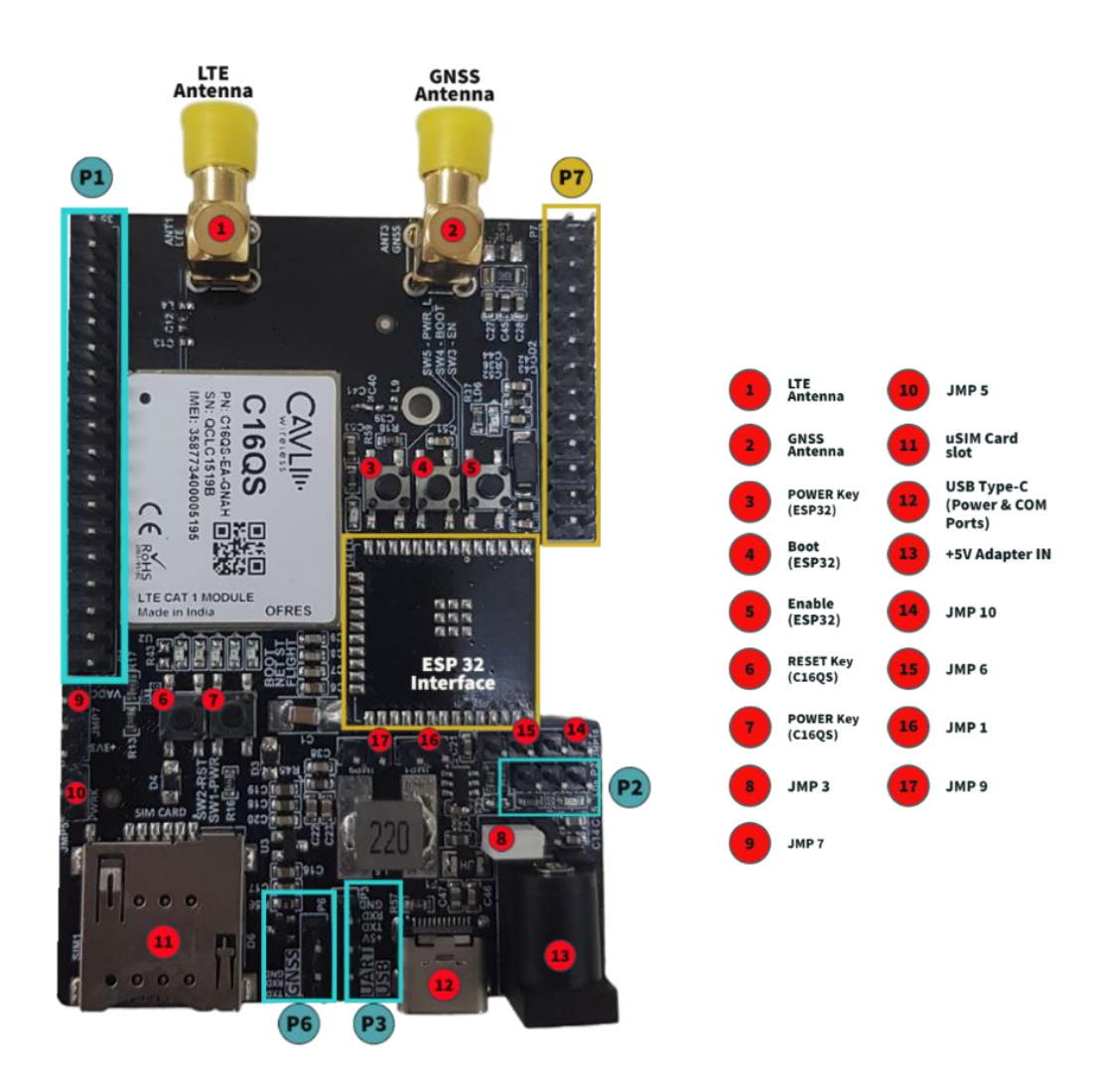

*Figure 2 Component description*

#### <span id="page-10-1"></span>**1. LTE Antenna Connector**

C16QS EVK comes with an SMA Antenna connector from Amphenol for interfacing an external LTE Antenna.

#### **2. GNSS ANTENNA Connector**

C16QS EVK comes with an SMA Antenna connector from Amphenol for interfacing an external GNSS Antenna.

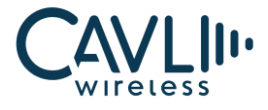

#### **3. Power Key (ESP 32)**

This button is used to power ON ESP32.

#### **4. Boot (ESP32)**

This button is used to enter flashing mode in ESP32.

#### **5. Enable (ESP32)**

This button is used to enable the 3.3V regulator of ESP32.

#### **6. Reset Key (C16QS)**

This button is used to reset the module.

#### **7. POWER Key (C16QS)**

This button is used to turn ON the module.

#### **8. Jumper 3** (JMP 3)

This Jumper is used to switch between the voltage sources (USB Type-C and +5V Adapter). The first position enables USB Type-C as the input voltage source and the second position enables +5V Adapter as the voltage source.

#### **9. Jumper 7** (JMP 7)

This Jumper is used to switch between voltages VADC0 and VDD\_3V3 for ADC0.

#### **10. Jumper 5** (JMP 5)

This Jumper is used to pull the Power Key to ground (low). This can be used to turn ON the module.

#### **11. USIM Card Slot**

The sim card socket type used in the C16QS EVK is a micro sim card socket.

#### **12. USB Type-C (For Power/COM Ports)**

The USB Type-C interface can be used for Powering up the device as well as for Serial communication (3xCOM Ports) – 2x AT Port and 1x Logging.

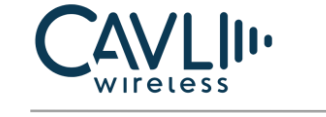

#### **13. +5V Adapter input**

This socket can be used to power up the board by connecting a *5V, 2A* DC power adapter into the input jack.

#### **14. Jumper 10** (JMP 10)

This Jumper is used to connect ESP\_RxD to U1\_TxD of C16QS.

#### **15. Jumper 6** (JMP 6)

This Jumper is used to connect ESP\_TxD to U1\_RxD of C16QS.

#### **16. Jumper 1** (JMP 1)

This Jumper is responsible for the connection to IO12. It is used to bypass SW5.

#### **17. Jumper 9** (JMP 9)

This Jumper is used to enable Flight mode (W\_Disable).

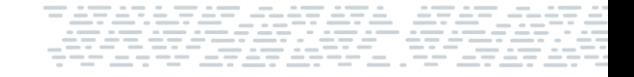

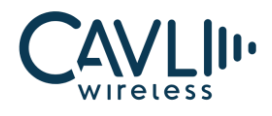

# <span id="page-13-0"></span>3 **Setup Guide**

Given below are the various steps involved in the connection of C16QS with a PC:

<span id="page-13-1"></span>1. Place the EVK on an insulated platform.

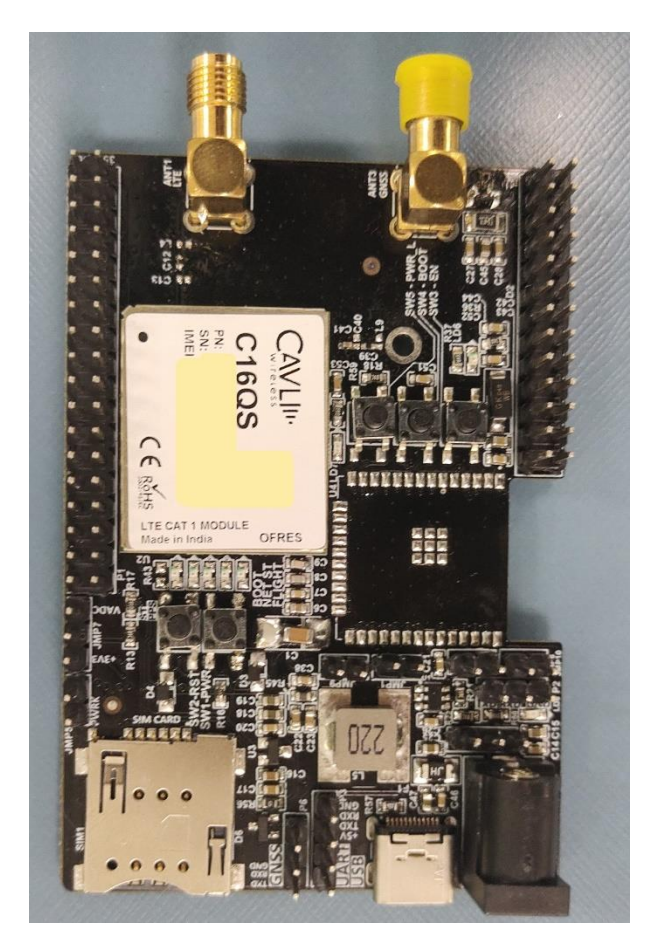

*Figure 3 Placing the EVK on an insulated surface*

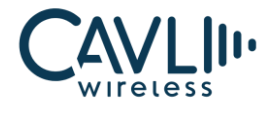

2. Connect the needed Antenna(s) to the corresponding SMA Connectors (For LTE and GNSS Antennas).

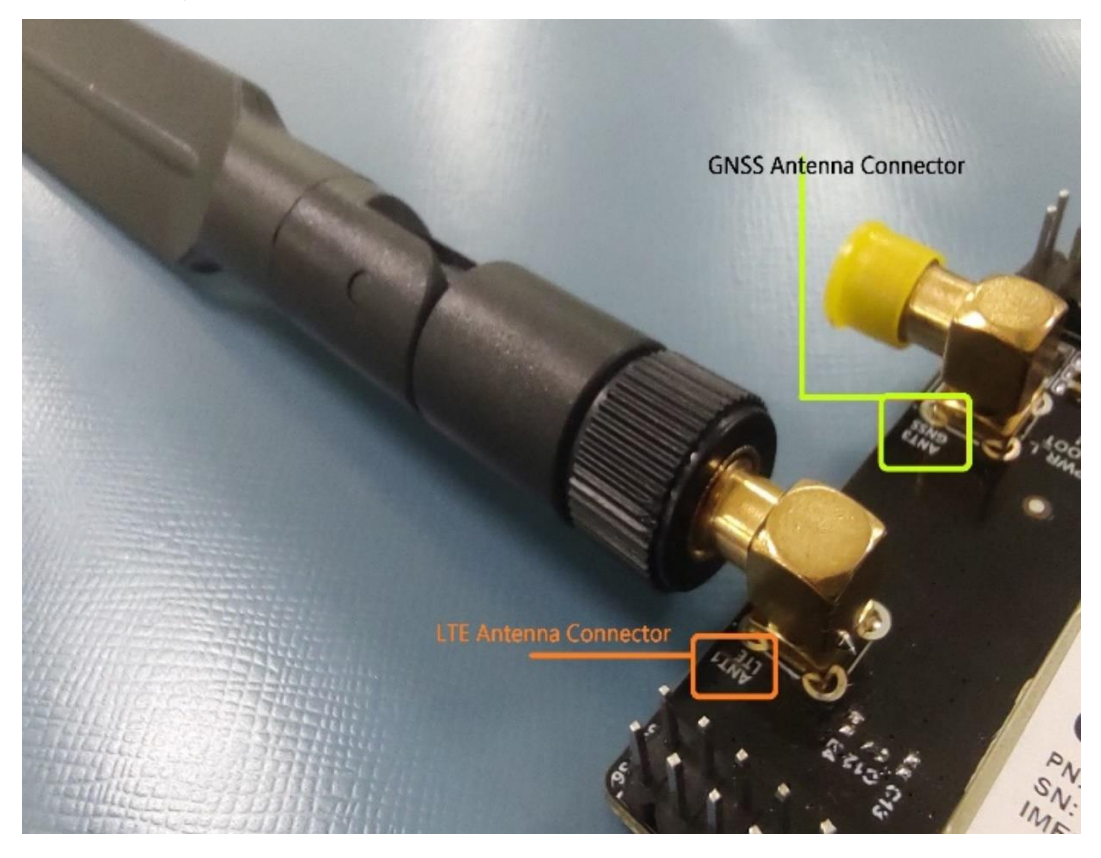

*Figure 4 Interfacing Antenna*

<span id="page-14-1"></span><span id="page-14-0"></span>3. Connect the needed power supply input (We have used Type-C).

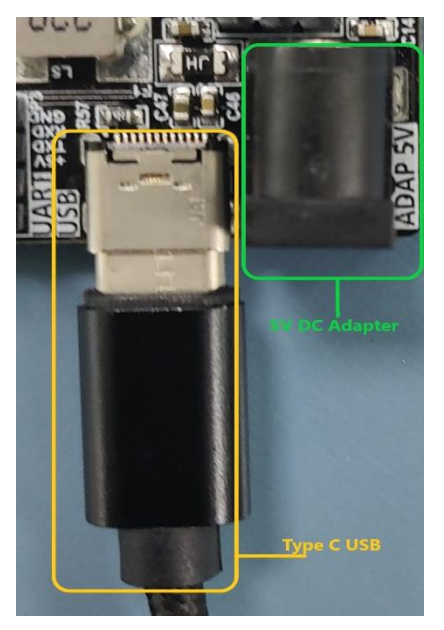

*Figure 5 Supplying power*

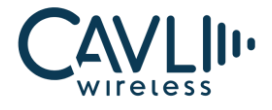

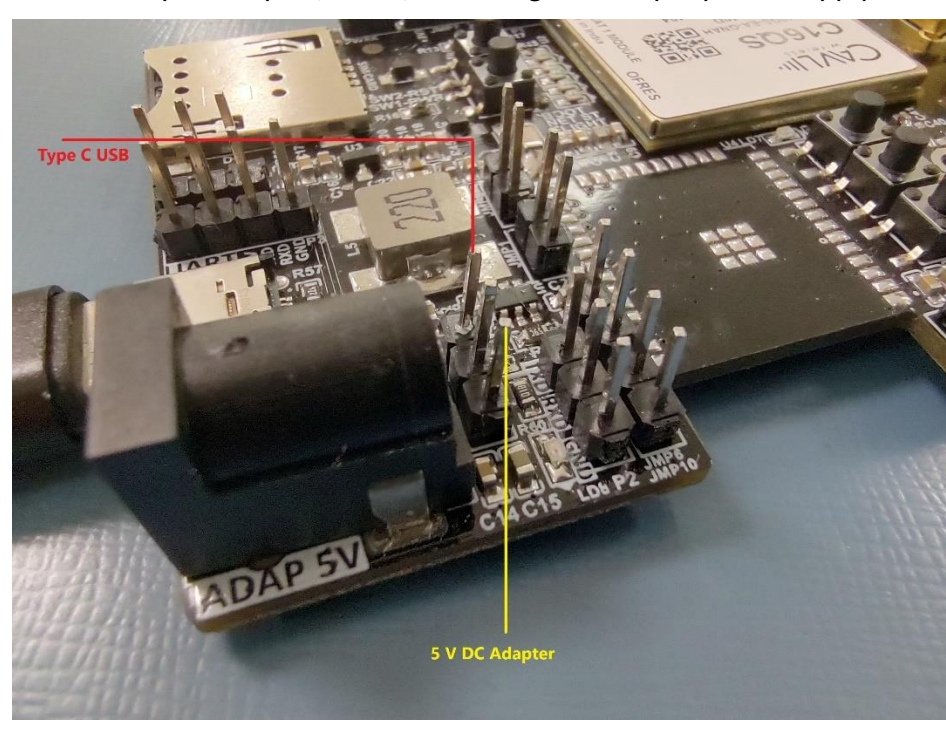

4. Place the Power Input Jumper (JMP 3) according to the input power supply.

<span id="page-15-1"></span><span id="page-15-0"></span>*Figure 6 Jumper 3 Pinout*

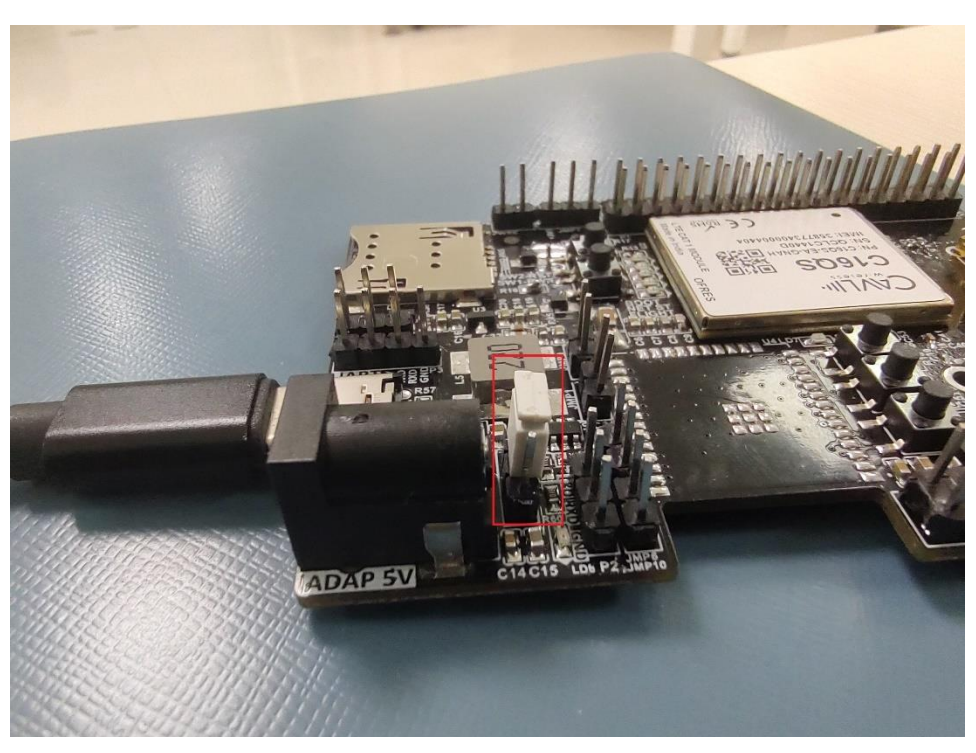

*Figure 7 Placing Jumper according to Power Source*

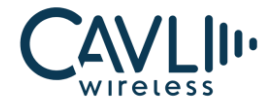

5. Once the Power Input LED (Red Colour next to the JMP) turns ON, it means the supply is connected to the power source.

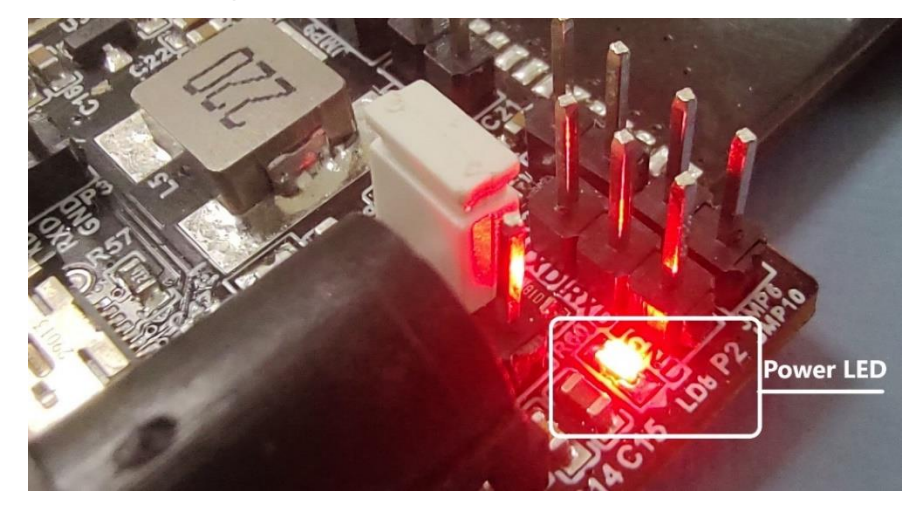

*Figure 8 LED indicating the power source is connected*

<span id="page-16-0"></span>6. Press the Power ON Button to turn ON the C16QS Module.

<span id="page-16-1"></span>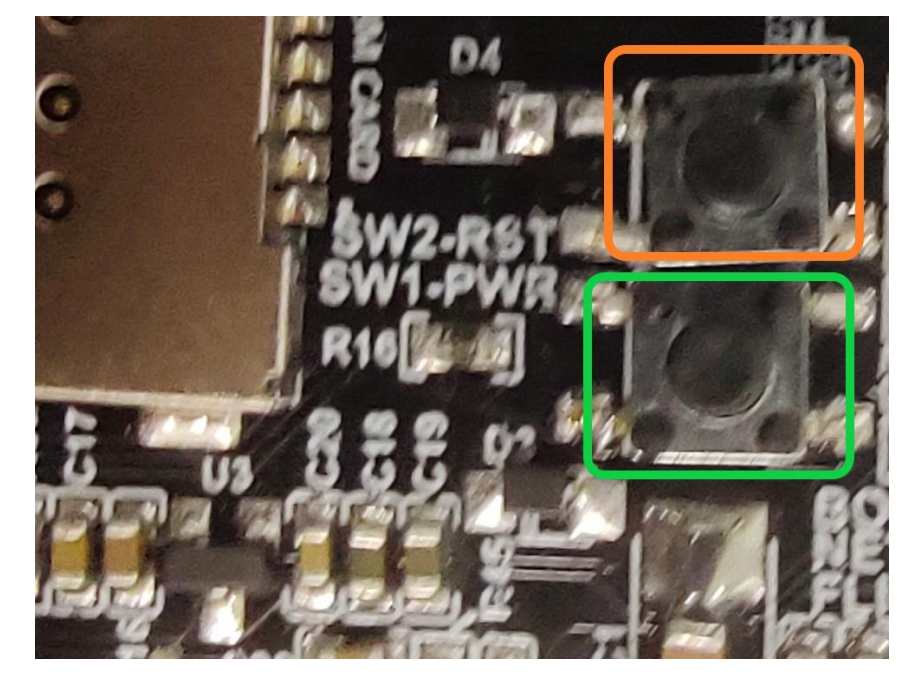

*Figure 9 Power ON (Green) and RESET button (Orange)*

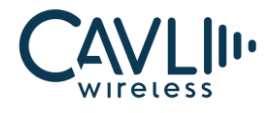

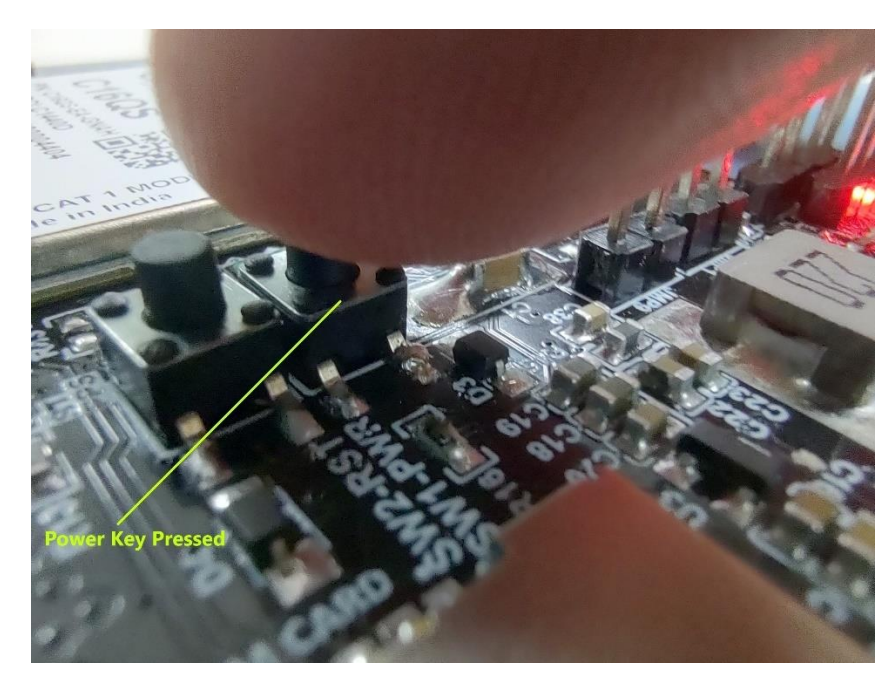

*Figure 10 Pressing the Power Key*

<span id="page-17-0"></span>7. The Power ON LED for the module turns Green once the module starts to boot.

Once the RF functionality is enabled, i.e., AT+CFUN=1, the NETLIGHT will be ON (blinkingsearching for network, stable-latched on to network).

<span id="page-17-1"></span>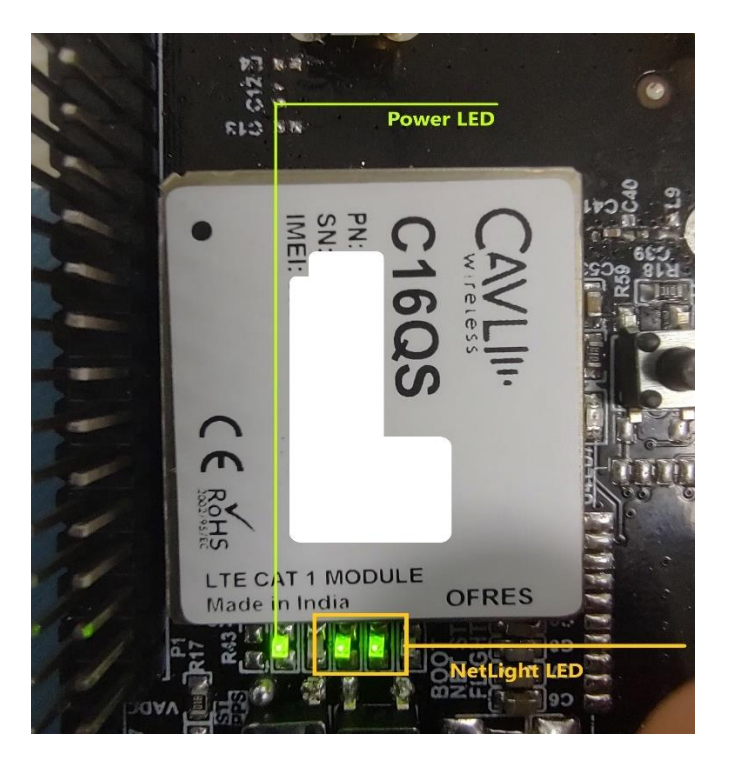

*Figure 11 Indication LEDs*

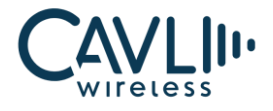

8. The complete setup is shown below:

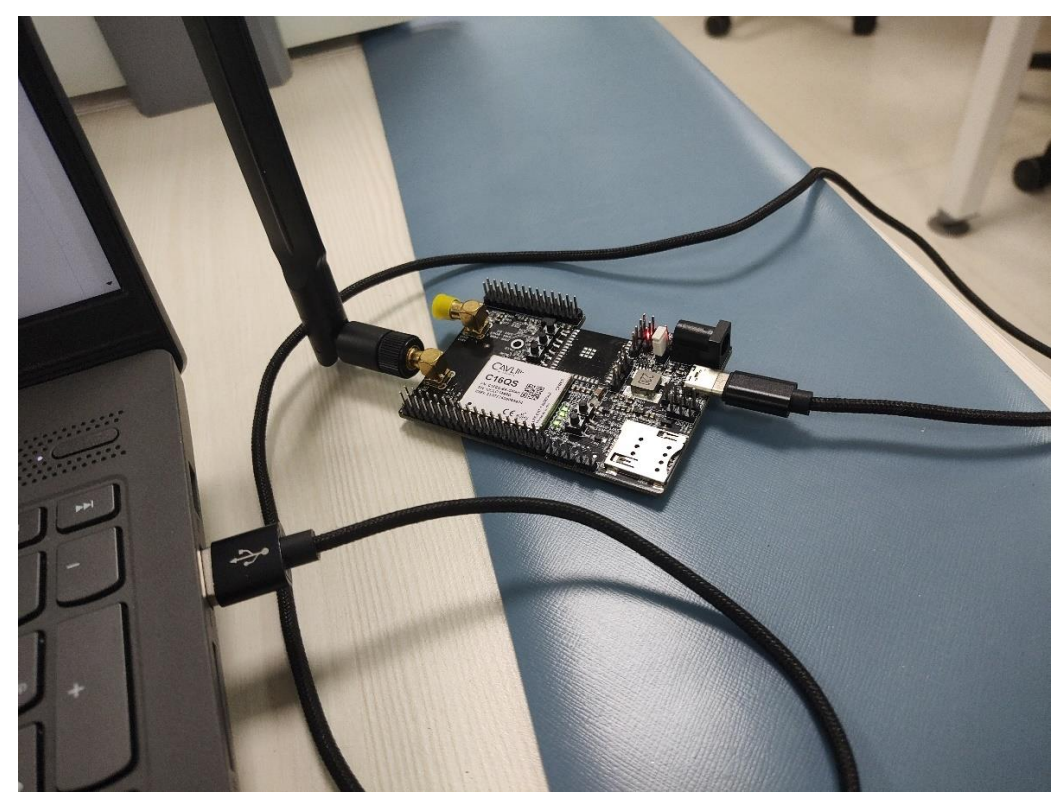

*Figure 12 Complete Setup*

- <span id="page-18-0"></span>9. Using Type-C USB, after complete module boot up, COM ports will be automatically be initialized onto your Windows PC (ttyUSB in Linux).
	- 2xCOM for AT Port
	- 1xCOM for DM Port

ivetwork adapters

- Ports (COM & LPT)
	- USB Serial Device (COM4)
	- USB Serial Device (COM6)
	- USB Serial Device (COM7)

*Figure 13 COM Ports*

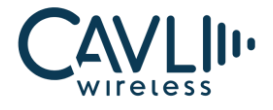

10. If RNDIS is enabled through the AT port, it will be listed under 'Network Adapters' in 'Device

Manager' in Windows PC.

V **D** Network adapters Realtek 8822CE Wireless LAN 802.11ac PCI-E NIC Remote NDIS based Internet Sharing Device <sup>1</sup> TAP-Windows Adapter V9

<span id="page-19-0"></span> *Figure 14 RNDIS*

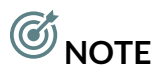

- To access the COM/ttyUSB ports via the Type-C USB interface, the module must be fully booted up. Else the COM/ttyUSB ports would not be initialized.
- To access internet through RNDIS, the command **AT\$QCNETDEVCTL=3,1** has to be given to the module via the AT Port. Once done, you need not repeat this step again.
- To access the UART Ports directly through the pin-outs, you must you a TTL Converter.

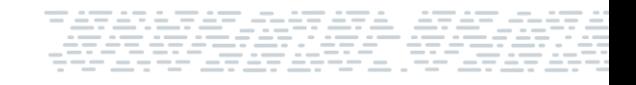